Users will click on the link given by your school administrator to set up your user profile in the FTR site. [https://www.fieldtriprequest.com/CreateUser/Index?org=Berlin\\_Central\\_School\\_District](https://www.fieldtriprequest.com/CreateUser/Index?org=Berlin_Central_School_District)

Once you click the link you will then be directed to the page below where you will enter the following information. Fields marked with an asterisk ( **\*** ) are required.

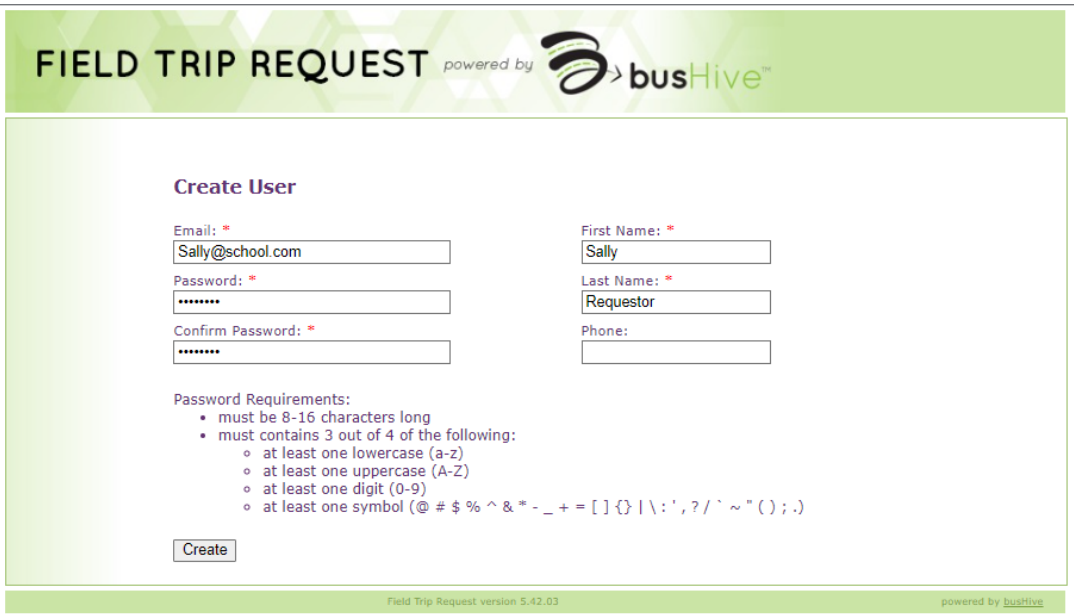

Once you click create you will get a confirmation message. Click on the link provided to login.

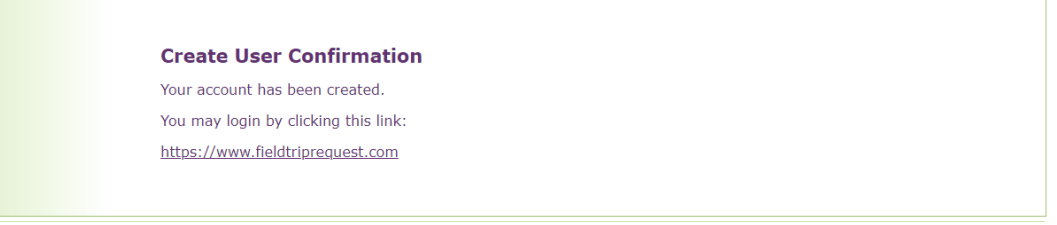

You will enter your email and password on the sign-in screen

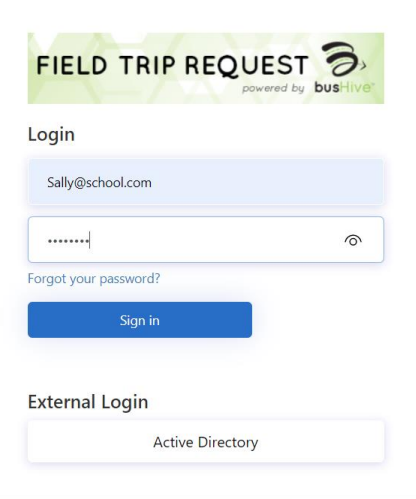

Once you are signed in you are then on the Home screen.

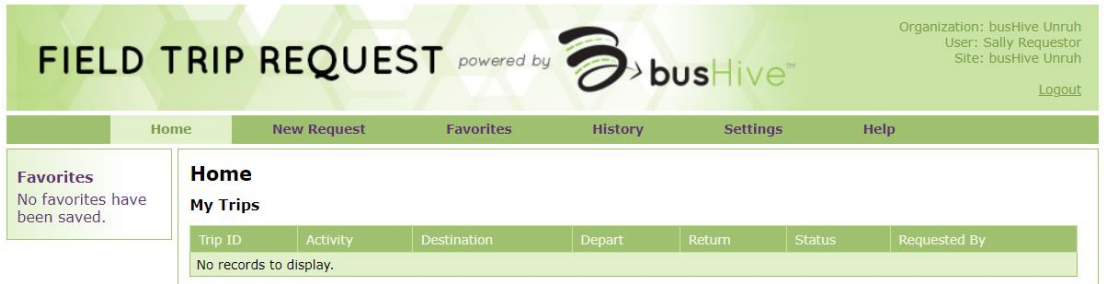

You can then assign yourself to your trip type (school) in two ways.

1. Click on New Request.

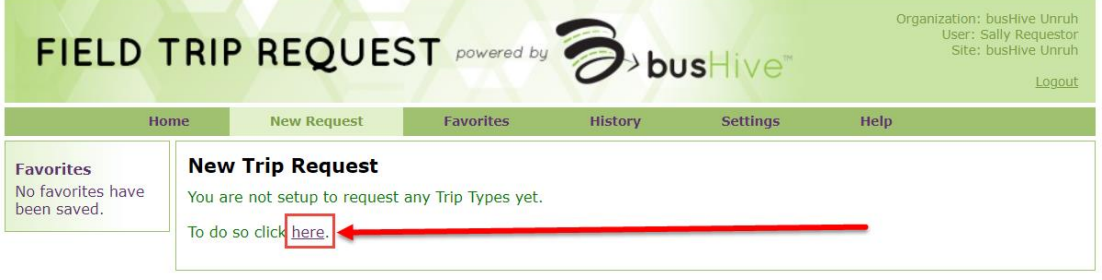

## 2. Click on Settings – Change Where I Request Trips

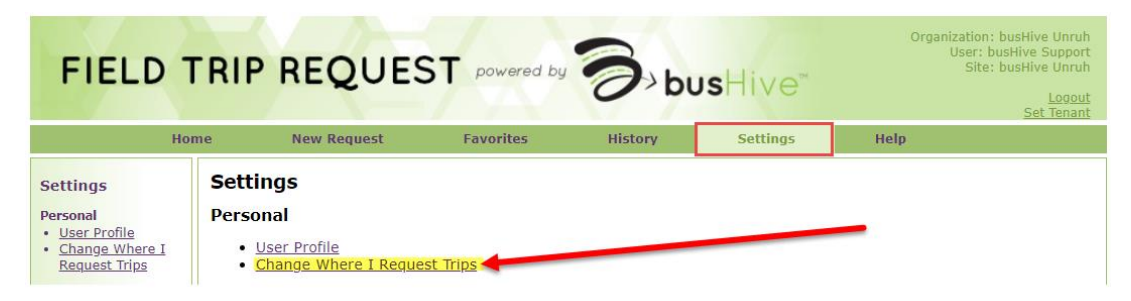

Choose from the trip types (your school) that you would need to request a trip for, then click Save Types.

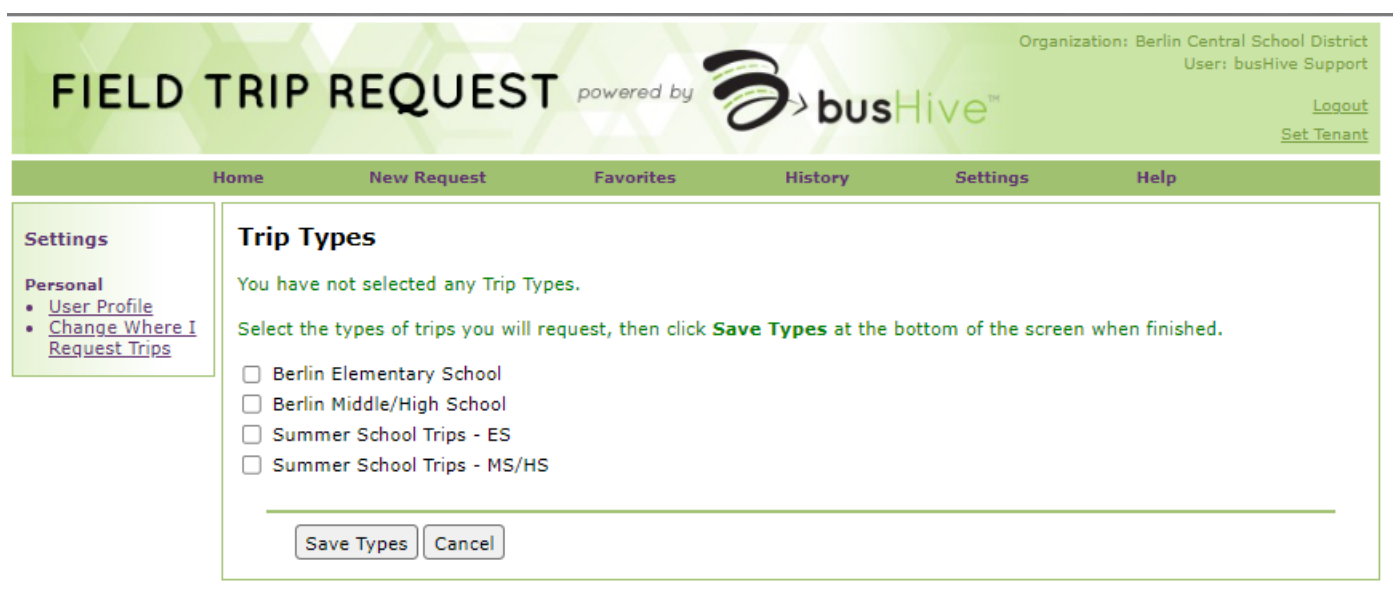

Field Trip Request version 6.00.31

After you have saved your selection, then you can go to New Request, fill out the request form to submit to Transportation.